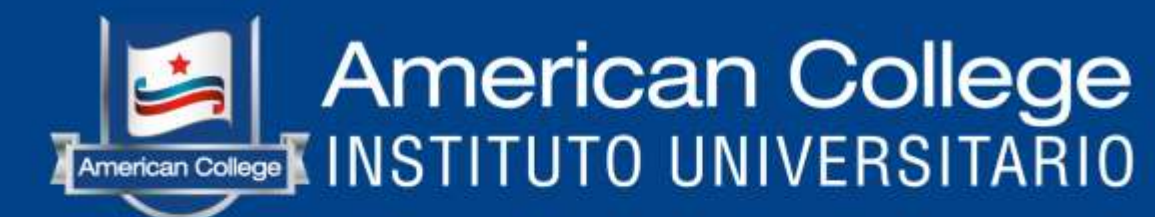

## GUÍA PARA OBTENER LAS COPIAS DE INFORMES DE ACTIVIDADES DE VINCULACIÓN CON LA SOCIEDAD PREVIA ENTREGA DEL CERTIFICADO DEL CUMPLIMIENTO DE LAS MISMAS.

www.americancollege.edu.ec  $\circledcirc$   $\circ$ 

### **PASO 1.- INGRESE A** www.americancollege.edu.ec

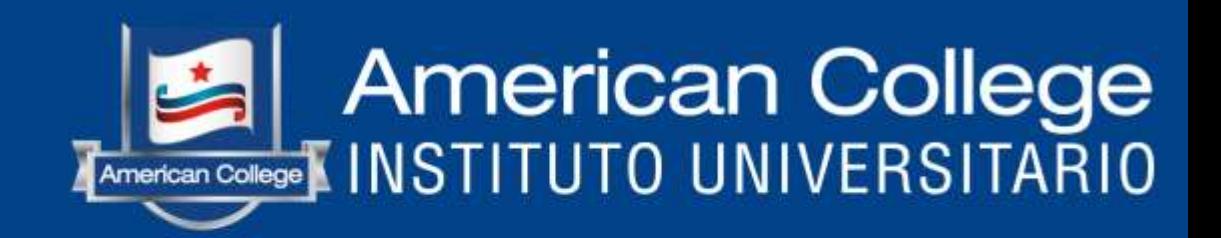

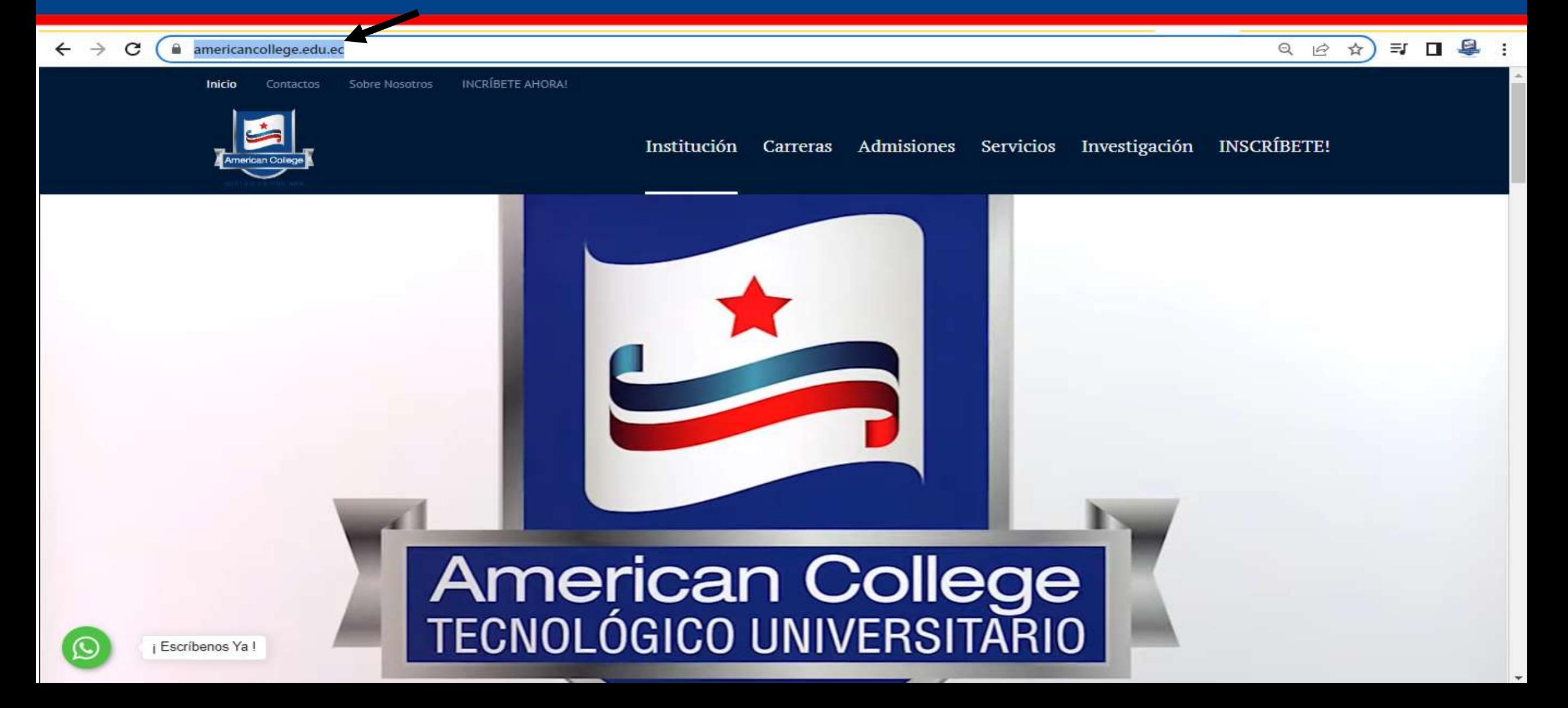

### PASO 2.- OPCIÓN 1: I) NOS DIRIGIMOS A LA PESTAÑA SERVICIOS Y **DAMOS CLICK EN SGA**

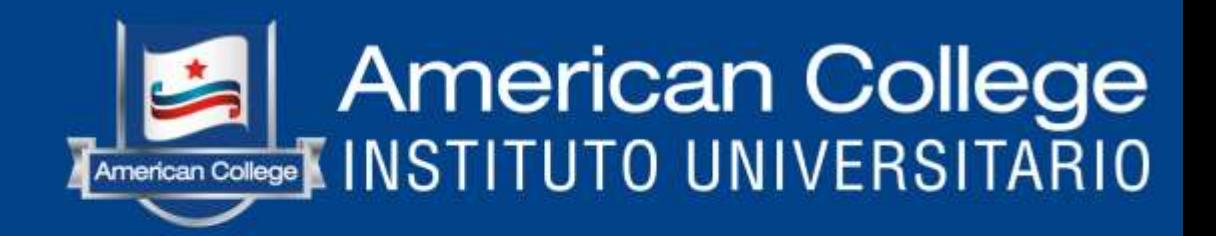

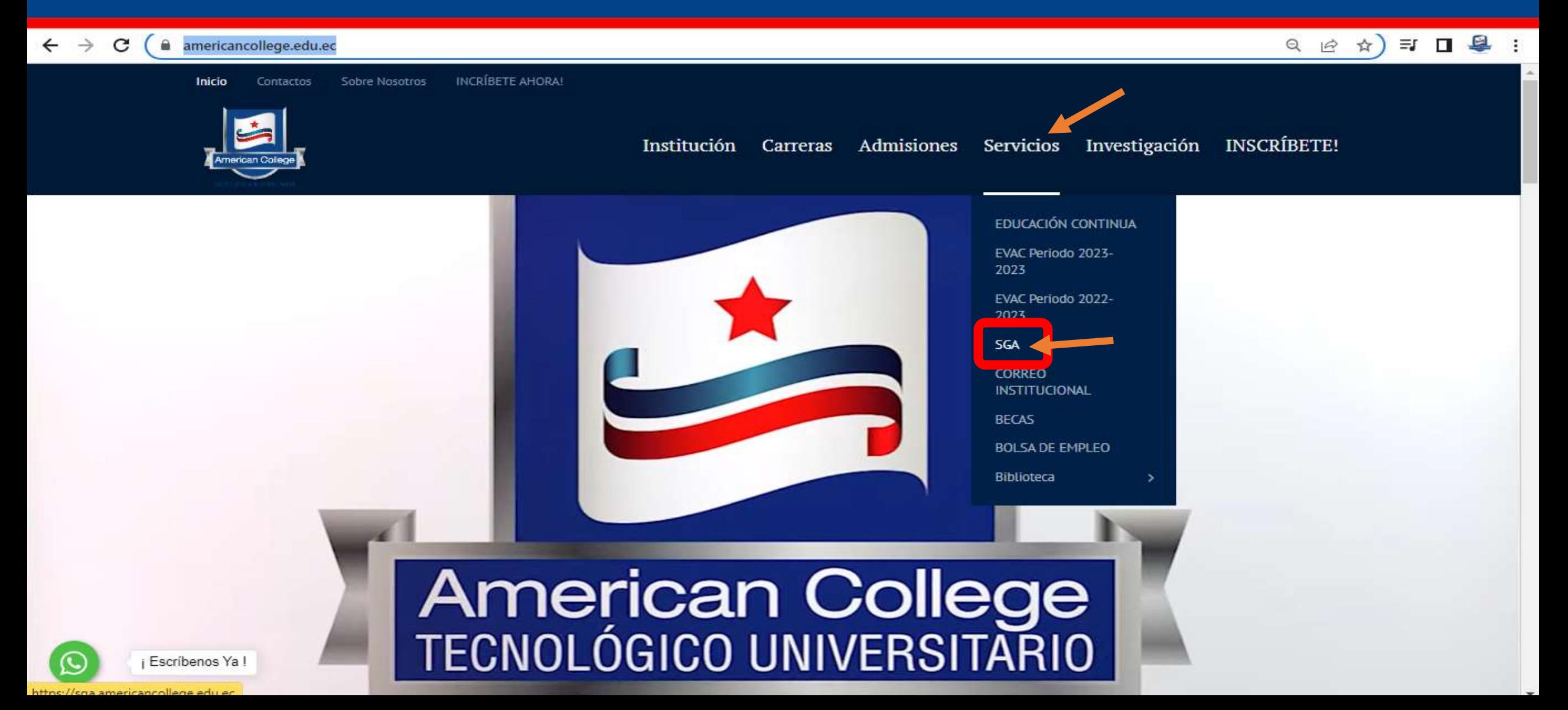

II) Aquí vamos a colocar nuestro USUARIO y CONTRASEÑA y damos click en INICIAR SESIÓN

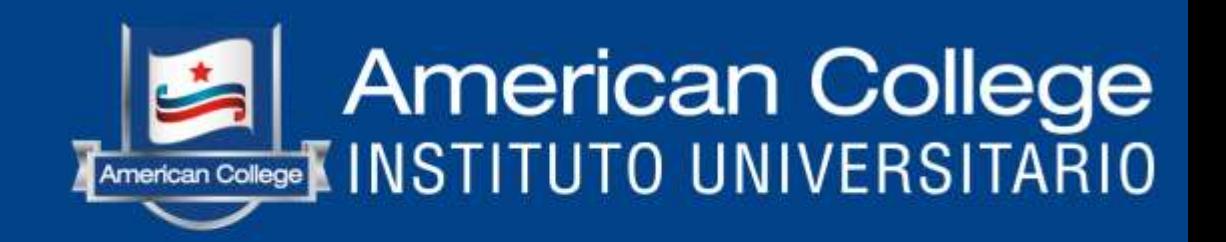

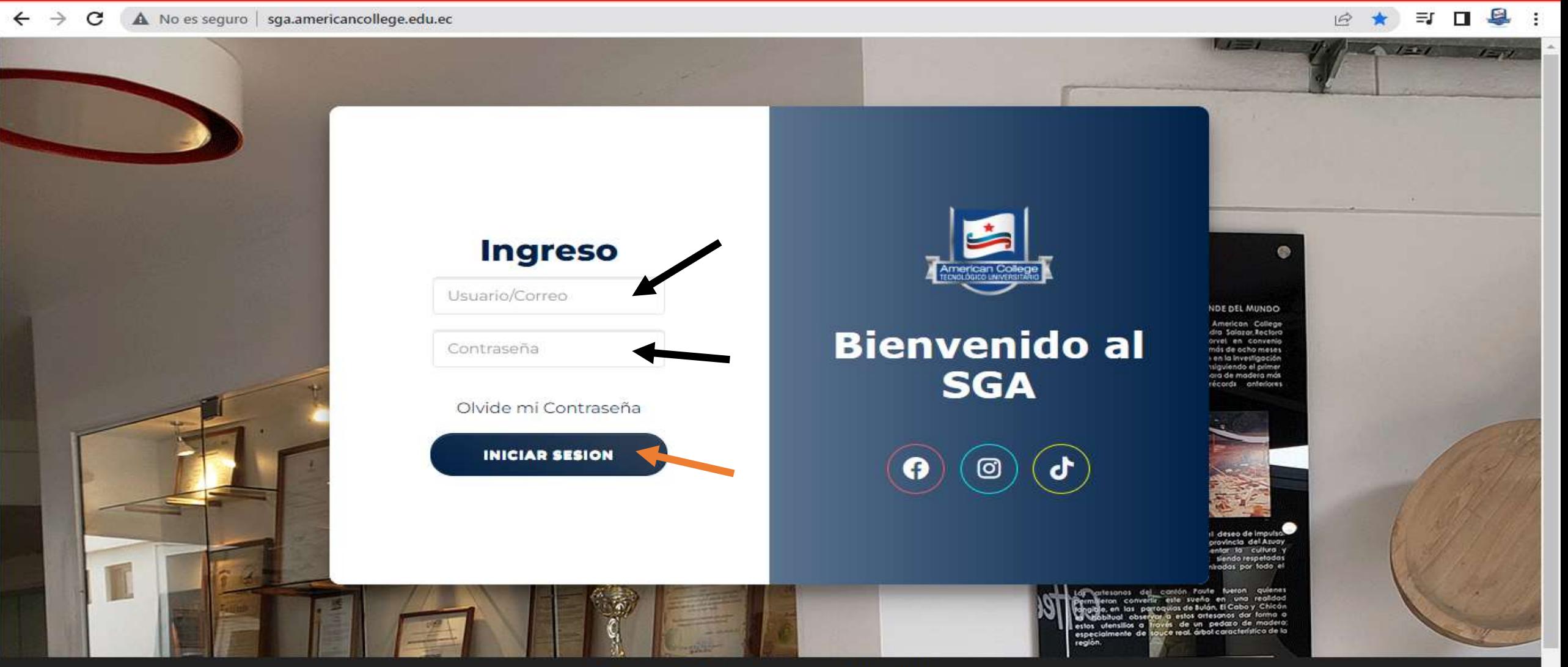

Copyright @ 2021 - 2023 American College

### III) Seleccionamos la opción ACTIVIDADES DE VINCULACIÓN

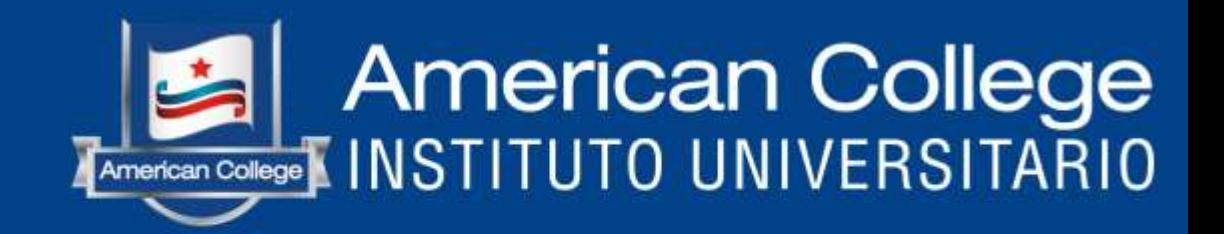

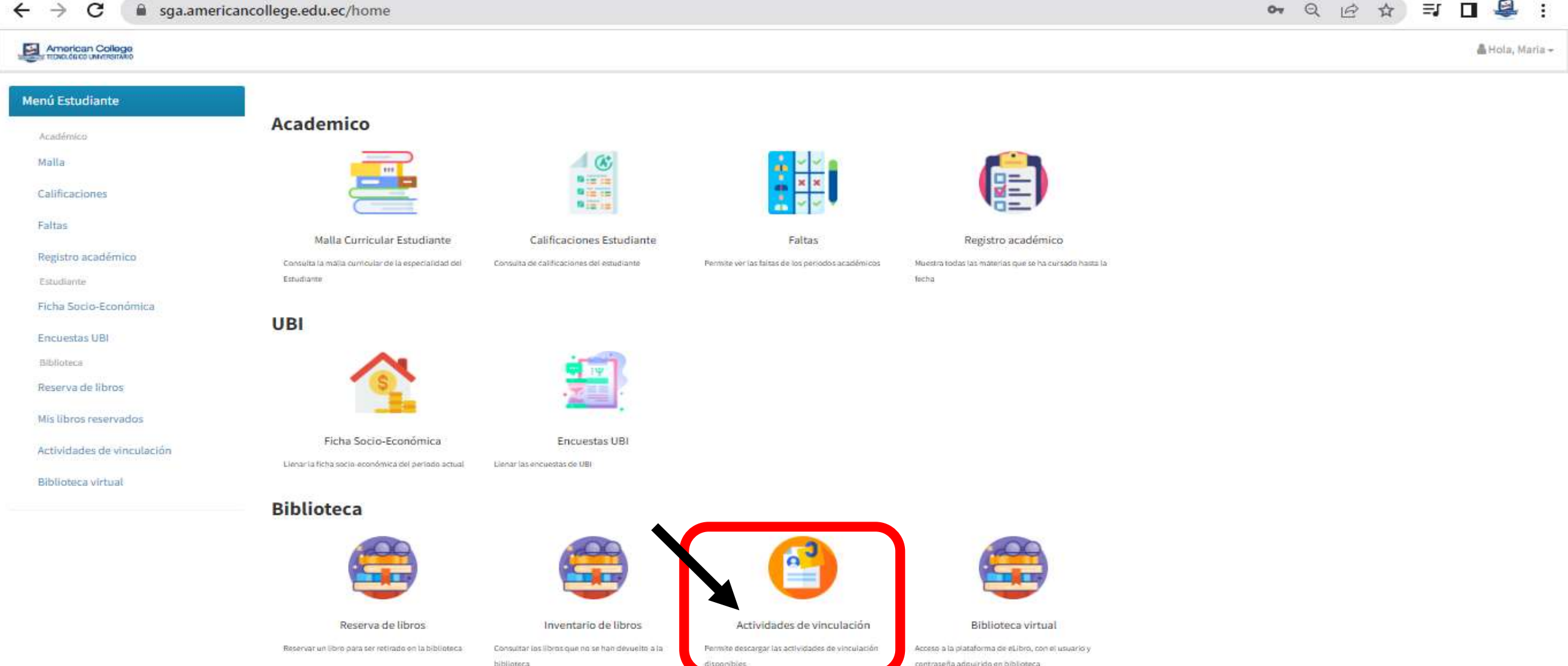

IV) Automáticamente se nos abrirá la página en donde se encuentran las Actividades de Vinculación, bajamos la página y damos click en la imagen que dice VER MATRIZ DE INFORMES DE ACTIVIDADES DE VINCULACION

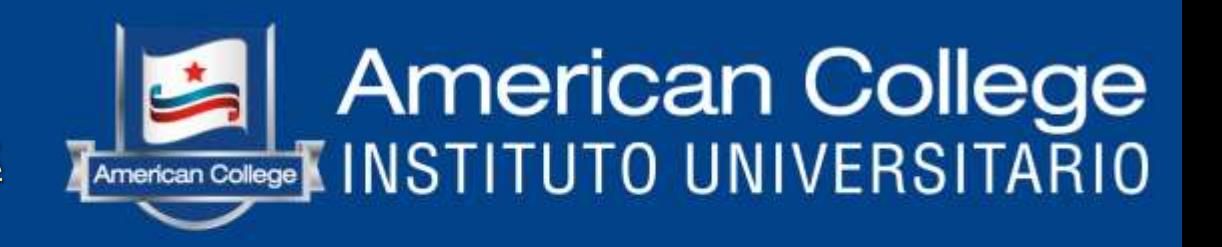

#### americancollege.edu.ec/actividades-de-vinculacion/

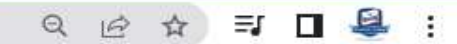

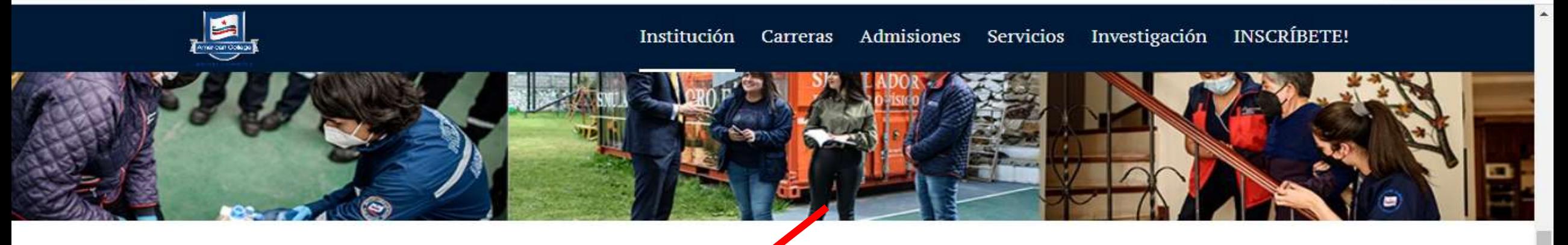

### VER MATRIZ DE INFORMES ACTIVIDADES DE VINCULACIÓN

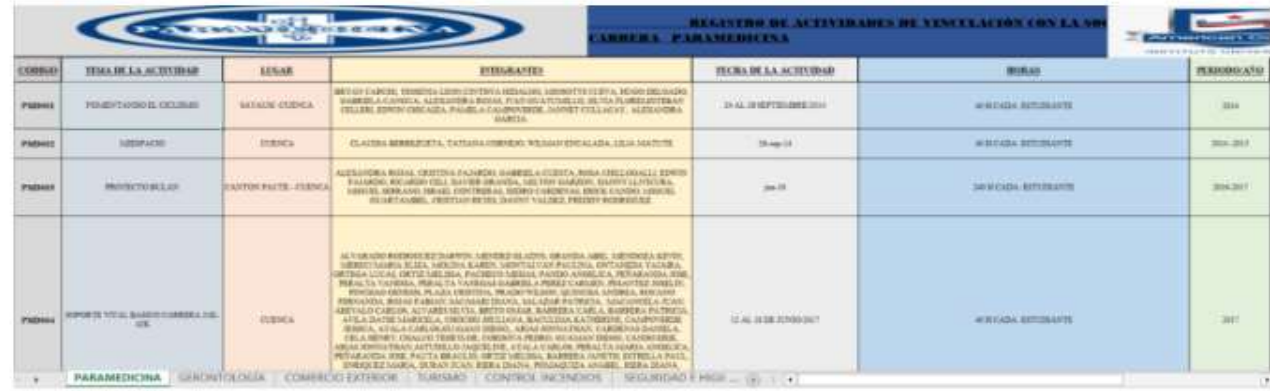

# American College

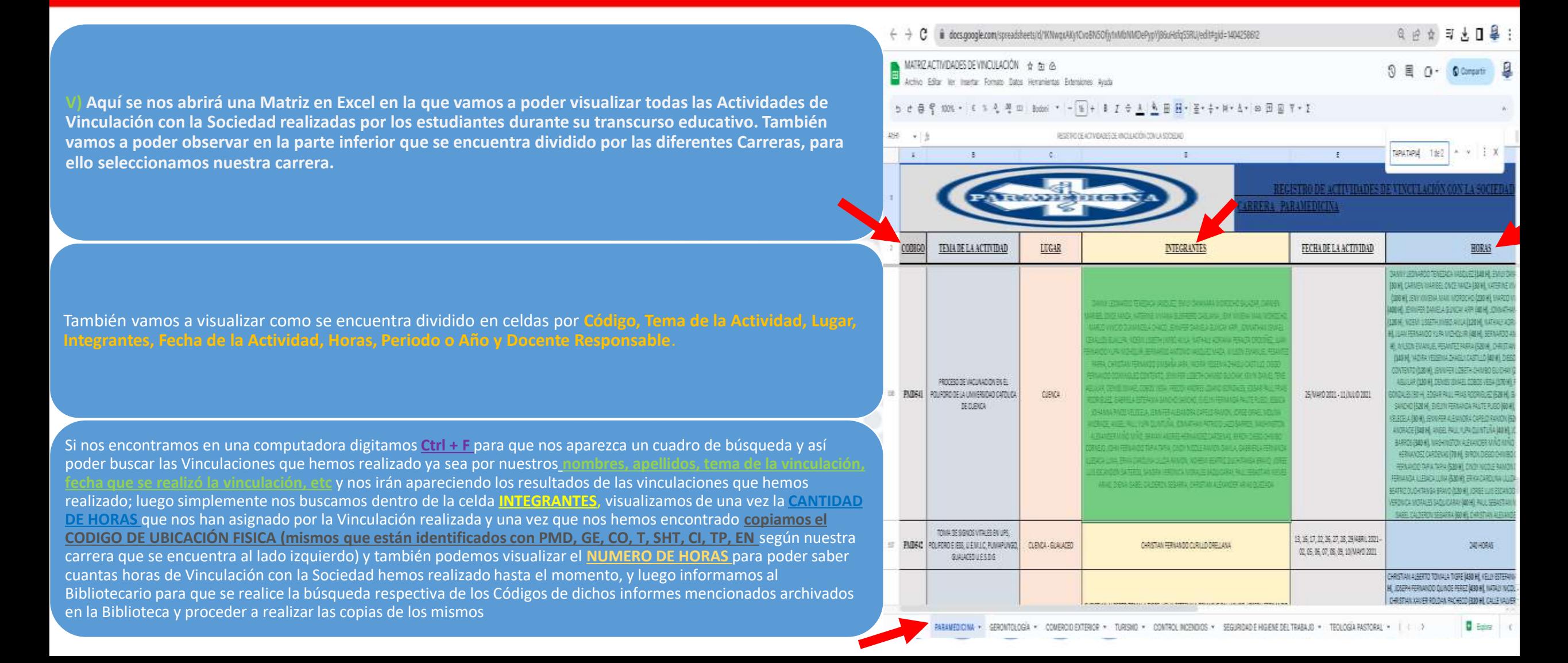

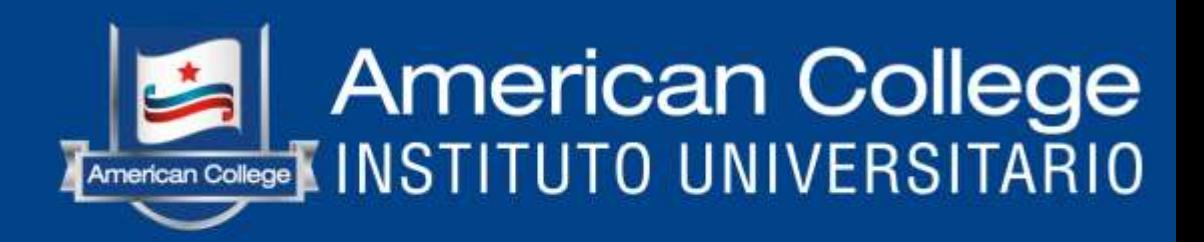

Una vez localizados los **INFORMES DE ACTIVIDADES DE VINCULACIÓN** realizado por los estudiantes y buscados mediante el **CODIGO DE UBICACIÓN FISICA** mismos que fueron mencionados por el estudiante, el Bibliotecario sacará **COPIAS** de la portada del informe y de las firmas de los integrantes que realizaron la Vinculación específicamente la **FIRMA DEL ESTUDIANTE QUE SOLICITA LAS COPIAS** colocando el símbolo de ✓ **ENCONTRADO** en la misma, también se

colocará el sello de Biblioteca, la fecha de salida de estas copias y la firma del bibliotecario.

Finalmente el estudiante llevara estas copias conjuntamente con una **HOJA MEMBRETADA DE LA INSTITUCIÓN**  donde la *Coordinadora de Prácticas y Vinculación con la Sociedad (Dra. Anita Olivo)* para que ella le emita el **CERTIFICADO DE CUMPLIMIENTO DE HORAS DE VINCULACIÓN CON LA SOCIEDAD DE ACUERDO A CADA CARRERA**

www.americancollege.edu.ec

### OPCIÓN 2: I) EN LA PÁGINA DE LA INSTITUCIÓN (www.americancollege.edu.ec) NOS DIRIGIMOS A LA PESTAÑA SERVICIOS Y DAMOS CLICK EN BIBLIOTECA

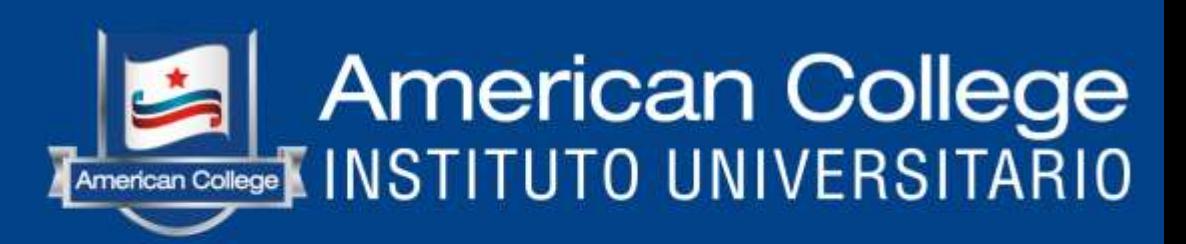

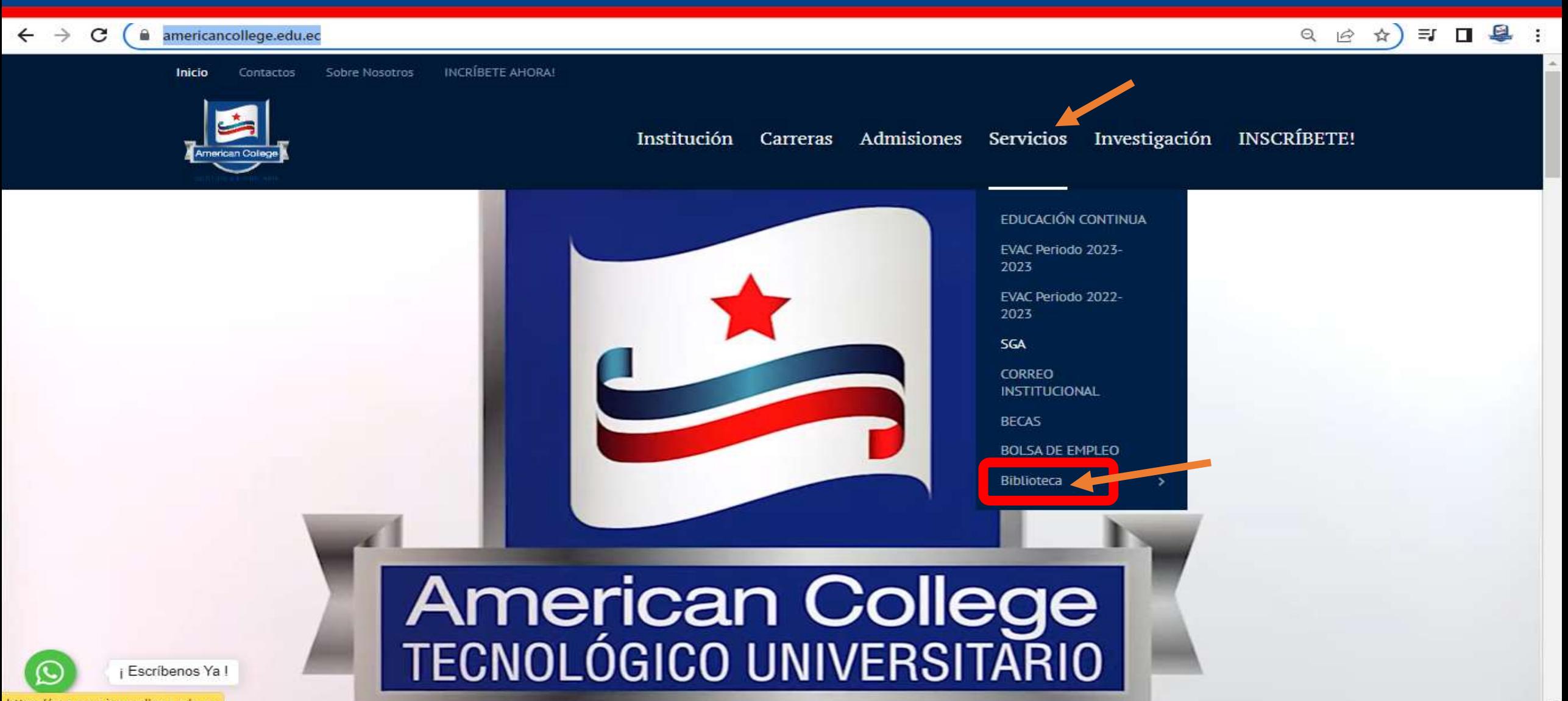

#### II) SE NOS ABRIRÁ LA PÁGINA DE LA BIBLIOTECA "ELIÉCER CÁRDENAS" DE LA INSTITUCIÓN Y AQUÍ TENEMOS QUE BAJAR LA PAGINA HASTA LLEGAR A LA SECCIÓN *BIBLIOTECAS VIRTUALES* Y SELECCIONAR LA OPCIÓN ACTIVIDADES DE VINCULACIÓN

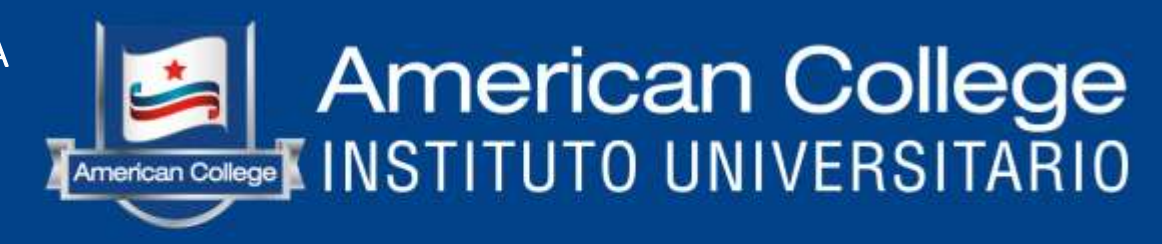

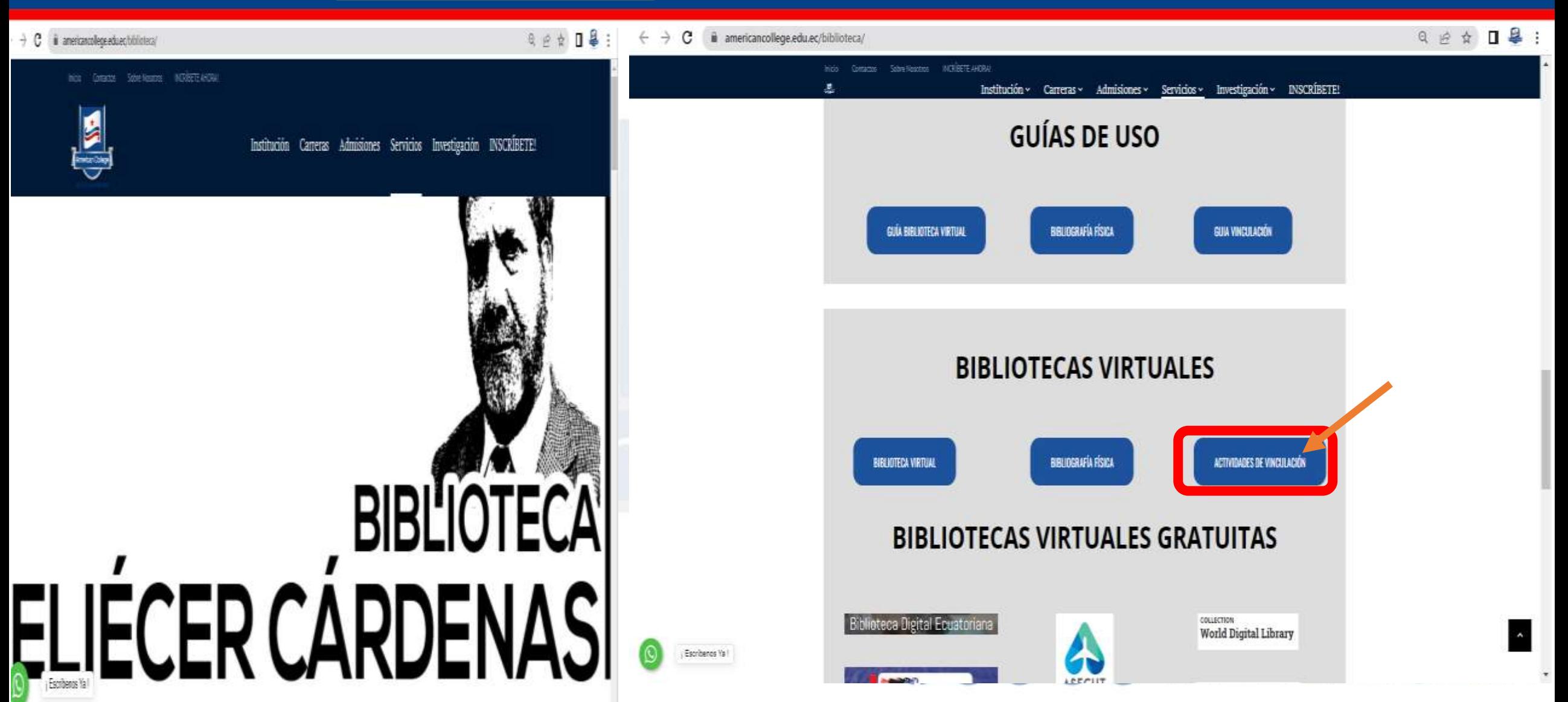

III) Automáticamente se nos abrirá la página en donde se encuentran las Actividades de Vinculación, bajamos la página y damos click en la imagen que dice VER **MATRIZ DE INFORMES DE ACTIVIDADES DE VINCULACION** 

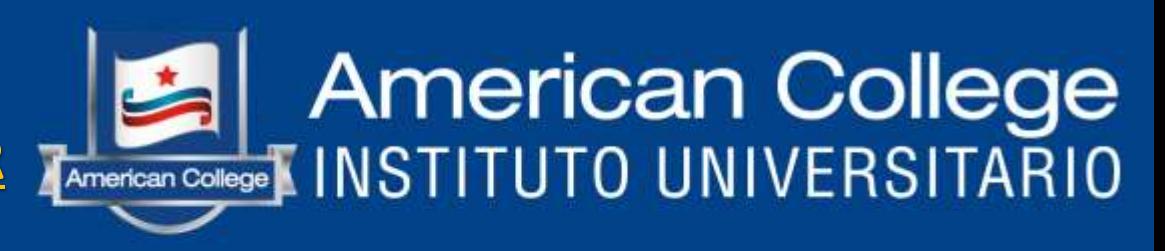

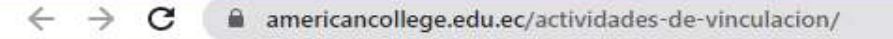

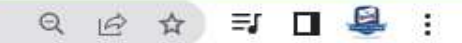

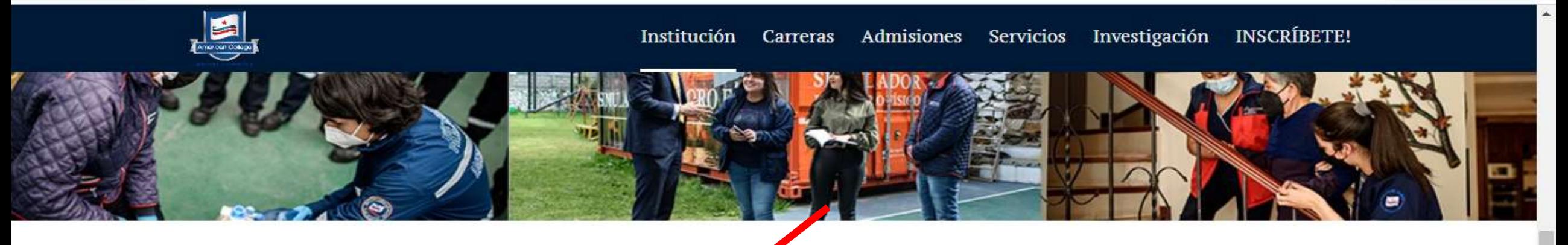

### VER MATRIZ DE INFORMES ACTIVIDADES DE VINCULACIÓN

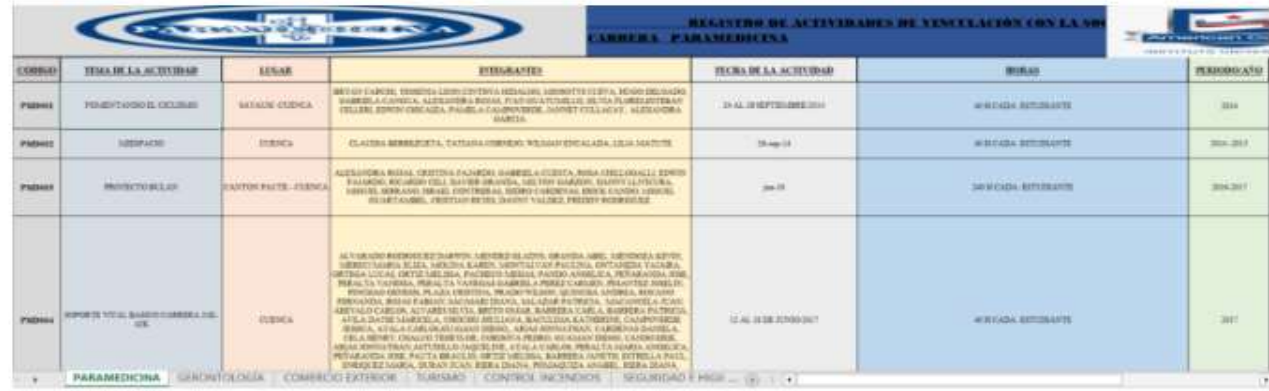

# American College

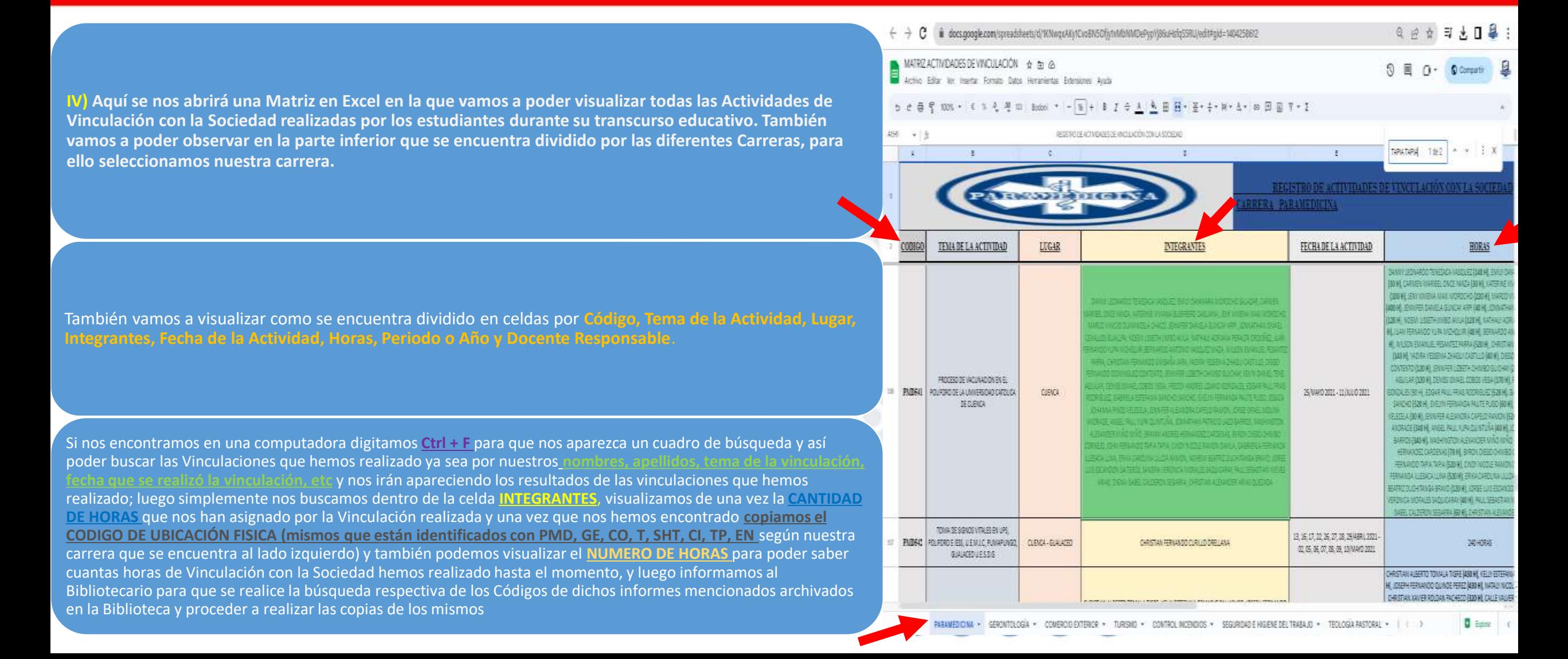

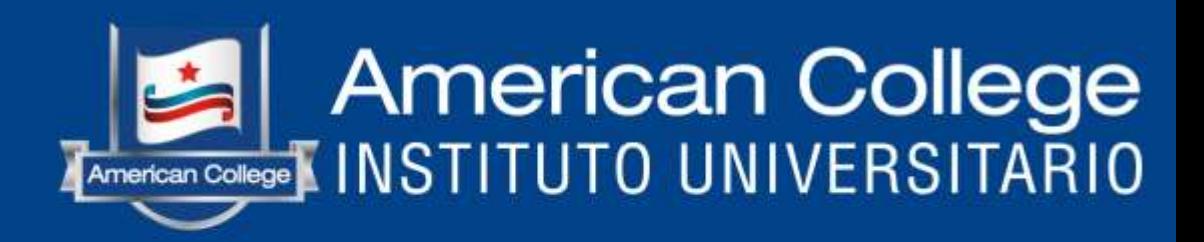

Una vez localizados los **INFORMES DE ACTIVIDADES DE VINCULACIÓN** realizado por los estudiantes y buscados mediante el **CODIGO DE UBICACIÓN FISICA** mismos que fueron mencionados por el estudiante, el Bibliotecario sacará **COPIAS** de la portada del informe y de las firmas de los integrantes que realizaron la Vinculación específicamente la **FIRMA DEL ESTUDIANTE QUE SOLICITA LAS COPIAS** colocando el símbolo de ✓ **ENCONTRADO** en la misma, también se

colocará el sello de Biblioteca, la fecha de salida de estas copias y la firma del bibliotecario.

Finalmente el estudiante llevara estas copias conjuntamente con una **HOJA MEMBRETADA DE LA INSTITUCIÓN**  donde la *Coordinadora de Prácticas y Vinculación con la Sociedad (Dra. Anita Olivo)* para que ella le emita el **CERTIFICADO DE CUMPLIMIENTO DE HORAS DE VINCULACIÓN CON LA SOCIEDAD DE ACUERDO A CADA CARRERA**

www.americancollege.edu.ec